## **Paiement de sa facture via l'espace famille**

- 1- Rendez-vous sur le site : [https://www.espace-citoyens.net/ecouflant/espace](https://www.espace-citoyens.net/ecouflant/espace-citoyens/)[citoyens/](https://www.espace-citoyens.net/ecouflant/espace-citoyens/)
- 2- Connectez-vous sur votre espace à l'aide de votre identifiant et de votre mot de passe.
- 3- Une fois dans votre espace, cliquer sur **mes factures** dans votre tableau de bord

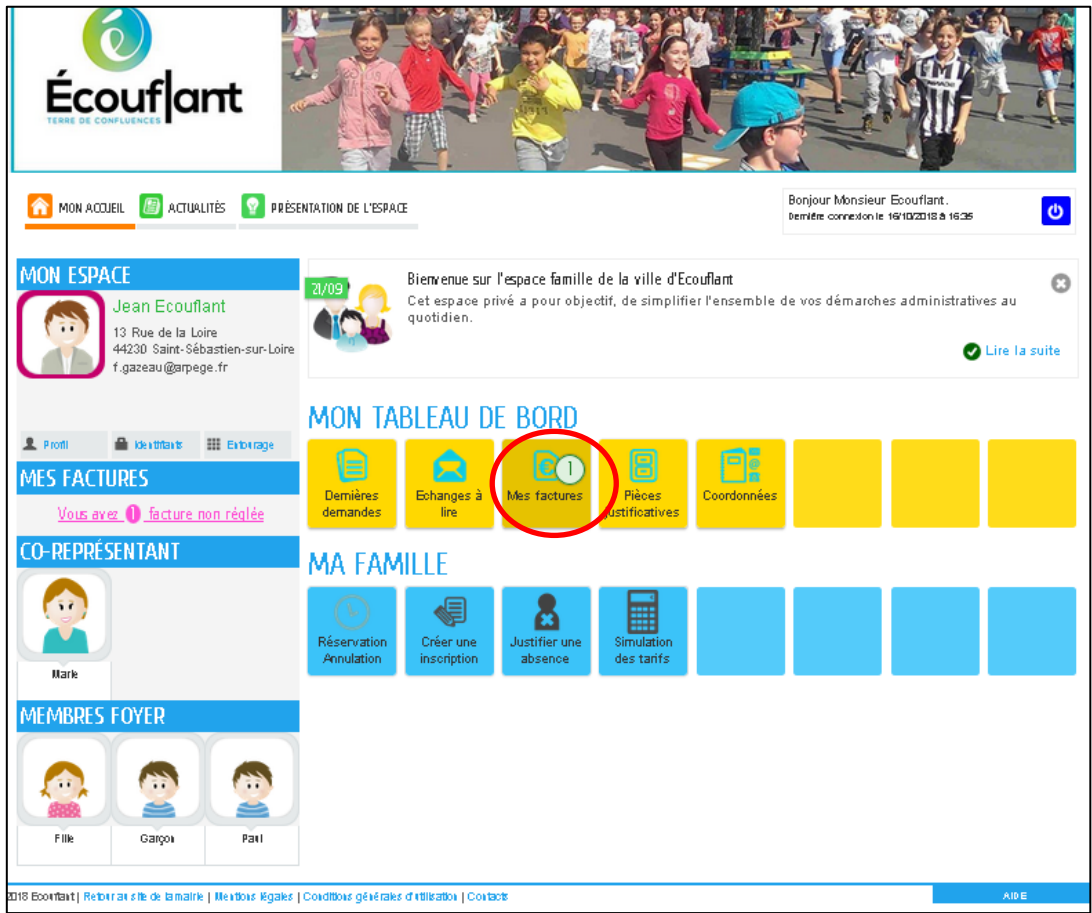

4- Cliquez à gauche sur **post facturation Ecouflant**

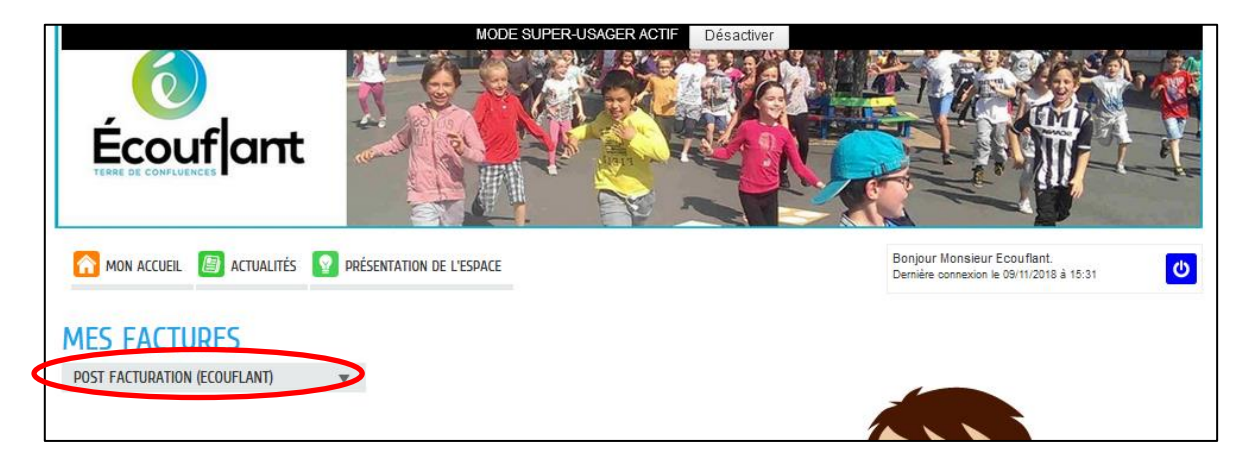

5- Cliquez sur **la facture que vous souhaitez regarder (1)**.

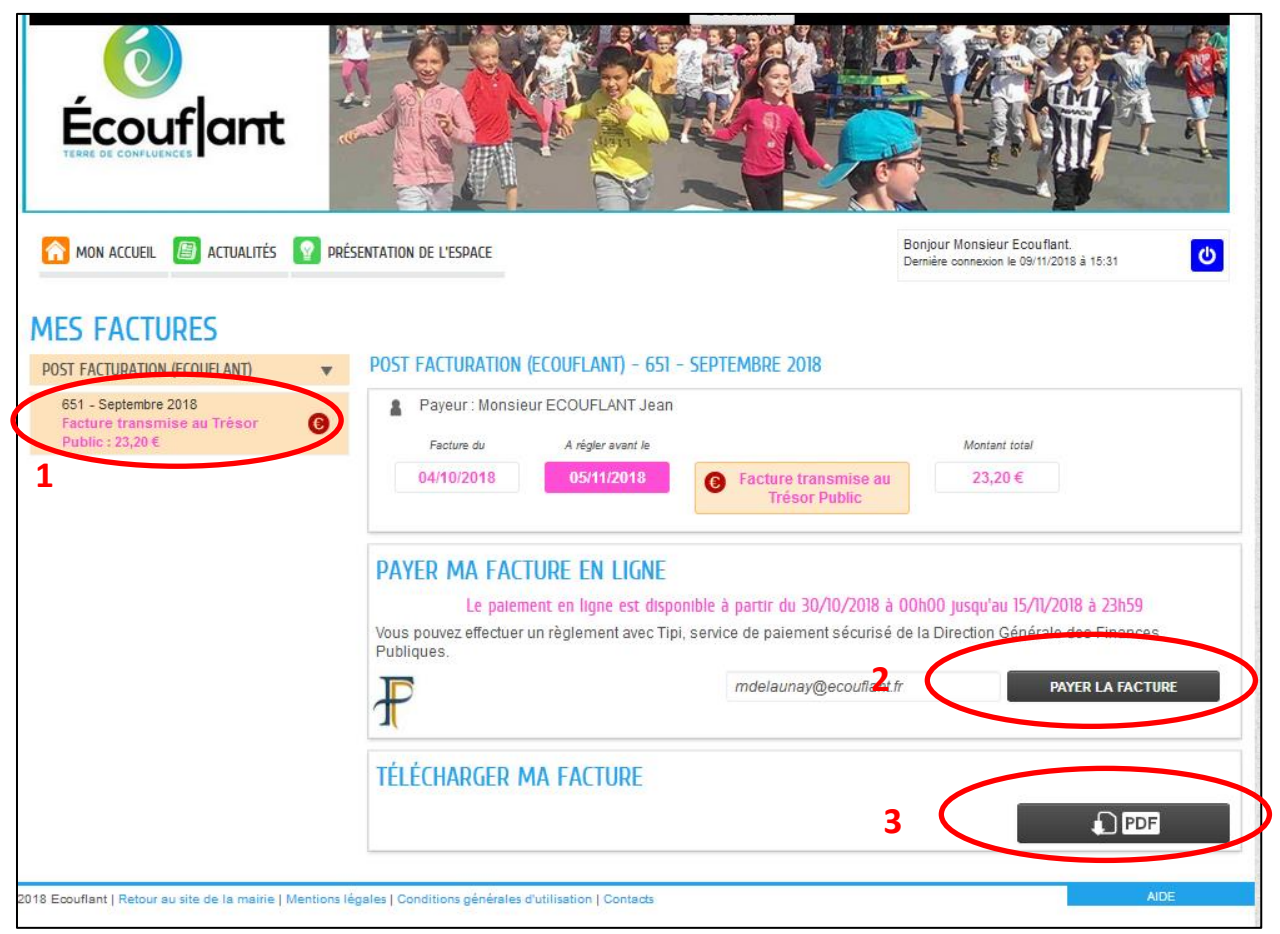

Le détail apparait au centre et vous pouvez **télécharger votre facture pour l'enregistrer/imprimer (2)**

## **3 solutions s'offre à vous pour payer votre facture :**

- par paiement en ligne en cliquant sur **payer la facture**(3) vous arriverez ensuite sur le site du trésor public pour payer votre facture
- par prélèvement automatique (préenregistré)
- paiement par chèque à la trésorerie